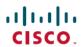

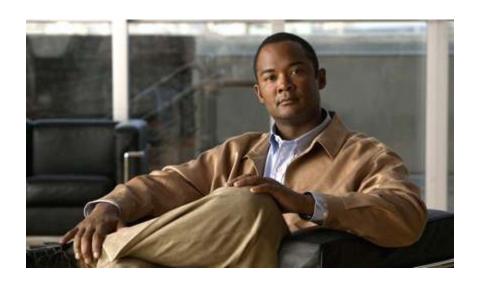

# Cisco Unified IP Phone 8941 and 8945 User Guide for Cisco Unified Communications Manager Express Version 9.0 (SIP)

**First Published:** November 11, 2011 **Last Modified:** December 08, 2011

## **Americas Headquarters**

Cisco Systems, Inc. 170 West Tasman Drive San Jose, CA 95134-1706 USA http://www.cisco.com Tel: 408 526-4000

800 553-NETS (6387) Fax: 408 527-0883

Text Part Number: 0L-25525-01

Cisco and the Cisco logo are trademarks or registered trademarks of Cisco and/or its affiliates in the U.S. and other countries. To view a list of Cisco trademarks, go to this URL: <a href="http://www.cisco.com/go/trademarks">http://www.cisco.com/go/trademarks</a>. Third-party trademarks mentioned are the property of their respective owners. The use of the word partner does not imply a partnership relationship between Cisco and any other company. (1110R)

© 2011 Cisco Systems, Inc. All rights reserved.

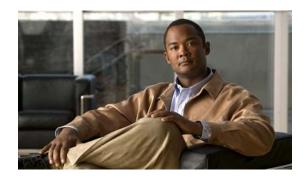

### CONTENTS

Call Forward 18

Call Park 19

```
Overview 1
    Physical Description of Cisco Unified IP Phone 8941 and 8945 1
        Phone Screen 4
            Phone with a Single Line 5
            Phone with Multiple Lines 6
        Power-Save Mode 7
        Phone Connections 7
        Footstand 8
        Adjusting the Handset Rest 10
Operating Your Phone 11
    Soft Key Descriptions 12
    Ad-hoc Conference 13
    Answer a Call 14
        Auto Answer 14
    Busy Lamp Field 14
    cBarge 14
    Call History 15
        Clear Call History 15
        Delete a Call Record From Call History 16
        Edit Number From Call History 16
        Filter Call History 16
        Place a Call from Call History 17
        View Call History 17
        View Call Record Details 18
```

Cisco Unified IP Phone 8941 and 8945 User Guide for Cisco Unified Communications Manager Express Version 9.0

Call Forward All (Forward calls, Missed calls, and Voicemail) 18

Park and Retrieve a Call using Assisted Direct Call Park 20

Park and Retrieve a Call Using Call Park 19

(SIP)

```
Park and Retrieve a Call Using Manual Directed Call Park 20
Call Pickup 21
    Directed Call Pickup 21
    Group Pickup 21
Call Waiting 21
Conference 22
    Conflist 22
Distinctive Ring 23
Do Not Disturb 23
    Turn DND On and OFF 23
End a Call 23
Extension Mobility 24
    Enable Extension Mobility 24
Hold/Resume a Call 24
Hold Reversion 24
Hunt Group 25
    Sign In and Out of a Hunt Group 25
Immediate Divert 25
    Immediate Divert Enhanced 25
Intercom 25
Missed Call 26
Mobility 26
Mute a Call 26
My Phone Apps 27
On-hook Predialing 27
Phone Applications 27
Phone Contact 28
    Corporate Directory 28
        Search for and Dial a Contact 28
        Search for and Dial a Contact While on a Call 29
    Personal Directory 29
        Add a Personal Directory Entry 29
        Dial a Number from Personal Directory 30
        Delete a Personal Directory Entry 30
        Edit a Personal Directory Entry 31
```

Cisco Unified IP Phone 8941 and 8945 User Guide for Cisco Unified Communications Manager Express Version 9.0 (SIP)

iv 0L-25525-01

Search for an Entry in Personal Directory 31

Sign In and Out of Personal Directory 32

Place a Call 32

Place a MeetMe Conference Call 33

Privacy 33

Preferences 33

Redial a Number 33

Ring Setting 33

Shared Lines 34

Speed Dial 35

Place a Call with a Speed-Dial Button 35

Switching Between Calls on Different Lines 35

Transfer a Call 35

Video Calls 35

Voicemail 36

Contents

Cisco Unified IP Phone 8941 and 8945 User Guide for Cisco Unified Communications Manager Express Version 9.0 (SIP)

VI 0L-25525-01

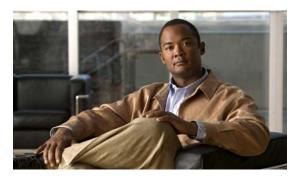

CHAPTER

# **Overview**

This guide provides phone operating instructions and feature descriptions for the Cisco IP Phone multiline models 8941 and 8945. The Cisco Unified IP Phone 8941 has two lines and the 8945 has four lines.

• Physical Description of Cisco Unified IP Phone 8941 and 8945, page 1

# Physical Description of Cisco Unified IP Phone 8941 and 8945

Your phone provides quick access to your phone lines, features, and call sessions. The Programmable Feature buttons (Line buttons) are used to view calls on a line or access features such as speed dial or All Calls.

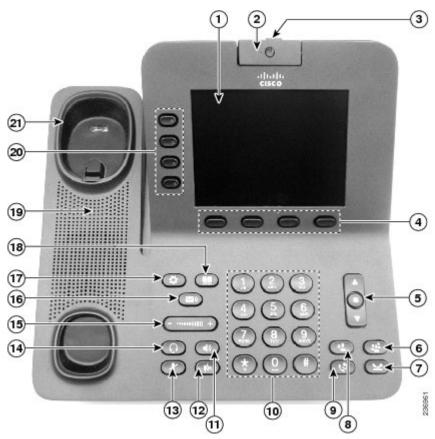

|   | Name                             | Description                                                                                                    |  |
|---|----------------------------------|----------------------------------------------------------------------------------------------------|--|
| 1 | Phone screen                     | Displays information such as incoming/outgoing call status, directories, line status, phone configuration options, and soft key tabs. Also, shows dedicated phone line label.                                                                                                    |  |
| 2 | Video Camera                     | Connects to your Cisco Unified IP Phone and allows you to make a point-to-point video call with another Cisco Unified IP Phone.                                                                                                    |  |
| 3 | Lens Cover button                | Integrated lens cover protects the camera lens.                                                                                                    |  |
| 4 | Soft key buttons                 | Depending on how your system administrator sets up the phone, enabled soft key options are displayed on your phone screen.                                                                                                    |  |
| 5 | Navigation pad and Select button | The navigation pad allows you to scroll up and down on the phone screen. Allows you to scroll through menus, highlight items, and display speed dials list if you press down when the phone is on-hook. Display phone numbers from your Placed Calls if you press up when the phone is on-hook. The Select button on the center of the Navigation pad allows you to select a highlighted item. |  |
|   |                                  | The Select button is lit (white) when the phone is in power-save mode.                                                                                                    |  |

2

|    | Name               | Description                                                                                                    |
|----|--------------------|----------------------------------------------------------------------------------------------------|
| 6  | Conference button  | Initiates the conference call.                                                                                                    |
| 7  | Hold button        | Places the call on hold.                                                                                                    |
| 8  | Transfer button    | Transfers active calls to another extension.                                                                                                    |
| 9  | Redial button      | Redials a call.                                                                                                    |
| 10 | Dial pad           | Functions as traditional telephone keypad and allows you to enter letters, and choose menu items (by entering the item number).                                                                                                    |
| 11 | Speaker button     | Toggles speaker on and off. When the speakerphone is on, the button is lit. The speakerphone audio path does not change until a new default audio path is selected (for example, by picking up the handset).                                  |
|    |                    | If external speakers are connected, the Speakerphone button selects them as the default audio path.                                                                                                    |
| 12 | Hide Video button  | Hides a video from the phone screen during a video call.                                                                                                    |
| 13 | Mute button        | Toggles mute on and off. When the microphone is muted, the button is lit red.                                                                                                    |
| 14 | Headset button     | Toggles headset on and off. When the headset is on, the button is lit.                                                                                                    |
| 15 | Volume button      | Increases or decreases handset, headset, ringer, or speakerphone volume (on hook).                                                                                                    |
| 16 | Messages button    | Provides access to message (voice mail) system.                                                                                                    |
| 17 | Application button | Provides access to phone settings such as call history, user preferences, phone configuration (including administration settings, device configuration, network configuration, and other common configurations), and phone model information. |
| 18 | Contacts button    | Provides access to phone directories such as personal directory, corporate directory, or call history.                                                                                                    |
| 19 | Phone Speaker      | Speaker for the phone.                                                                                                    |

Cisco Unified IP Phone 8941 and 8945 User Guide for Cisco Unified Communications Manager Express Version 9.0

|    | Name         | Description                                                                    |  |
|----|--------------|--------------------------------------------------------------------------------|--|
| 20 | Line buttons | Depending on configuration, programmable buttons provide access to:            |  |
|    |              | Phone lines and intercom lines (line buttons)                                  |  |
|    |              | Speed-dial numbers (speed-dial buttons, including the BLF speed-dial features) |  |
|    |              | Call features (for example, a Privacy button)                                  |  |
|    |              | Buttons light to indicate status:                                              |  |
|    |              | Amber Privacy in use, one-way intercom call, or DND active                     |  |
|    |              | • Green ——Active call, answering call or held call on this line                |  |
|    |              | • Red ——Remote line in use or parked                                           |  |
| 21 | Handset rest | Phone handset rest.                                                            |  |

# **Phone Screen**

The way that your system administrator sets up your phone determines what is displayed on your phone screen.

# **Phone with a Single Line**

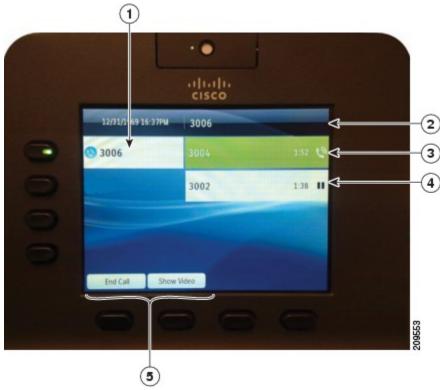

| 1 | Line label                                | Displays the line phone information.                                                                                                    |
|---|-------------------------------------------|----------------------------------------------------------------------------------------------------|
| 2 | Header                                    | Displays the date, time, and information (such as phone number) about the selected line.                                                                                                    |
|   |                                           | (If you are on a call and highlight the header instead of a call, the soft keys that display are the same as those that display when the phone is idle. This is useful, for example, if you want to access the Forward All or NewCall soft keys while you are on a call.) |
| 3 | Session button label (for connected call) | Displays information (such as phone number and duration) about a connected call on the line.                                                                                                    |
|   |                                           | The timer counts the call duration in minutes and seconds (MM:SS) until the call exceeds 60 minutes. Then the timer counts hours and minutes (HH:MM).                                                                                                    |
| 4 | Session button label (for held call)      | Displays information (such as phone number and duration) about a held call on the line.                                                                                                    |
|   |                                           | Pressing the corresponding session button resumes the held call.                                                                                                    |
|   |                                           | The timer counts the call duration in minutes and seconds (MM:SS) until the call exceeds 60 minutes. Then the timer counts hours and minutes (HH:MM).                                                                                                    |

| : | 5 | Soft keys | Soft key options for the selected (highlighted) call only.                                                                                            |  |
|---|---|-----------|----------------------------------------------------------------------------------------------------|--|
|   |   |           | If you select a different call (by pressing a feature button or the Navigation pad, or by answering a ringing call), the soft key options may change. |  |

## **Phone with Multiple Lines**

If you have multiple lines, it is recommended that you use the All Calls button to view all calls on all lines.

If you handle many calls at one time, it is recommended that you use the Answer button to answer the oldest incoming call without having to scroll down the call list and select the call. Consult your system administrator for more information.

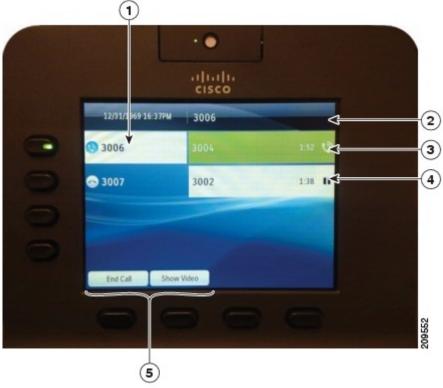

| 1                                          | Primary line label | Displays information about the primary phone line.                                                                                                    |  |  |
|--------------------------------------------|--------------------|----------------------------------------------------------------------------------------------------|--|--|
|                                            |                    | Look for the blue icon on the line label to see which line is selected. In this case, the primary line is selected and the information displayed is for the primary line only.                                                                                            |  |  |
| 2 Header Displays the date, selected line. |                    | Displays the date, time, and information (such as phone number) about the selected line.                                                                                                    |  |  |
|                                            |                    | (If you are on a call and highlight the header instead of a call, the soft keys that display are the same as those that display when the phone is idle. This is useful, for example, if you want to access the Forward All or NewCall soft keys while you are on a call.) |  |  |

OL-25525-01

| 3 | Session label (with<br>Connected Call icon) | Displays information (such as call status and duration) about a connected call associated with the selected line.                                     |  |
|---|---------------------------------------------|----------------------------------------------------------------------------------------------------|--|
| 4 | Session labels (with Held Call icons)       | Display information (such as call status and duration) about held calls associated with the selected line.                                            |  |
|   |                                             | Calls are displayed on the right side of the phone screen from the oldest (at the top) to the newest.                                                 |  |
|   |                                             | Pressing the Session button next to a Held Call icon resumes the held call for that session.                                                          |  |
| 5 | Soft keys                                   | Soft key options for the selected call only.                                                                                                    |  |
|   |                                             | If you select a different call (by pressing a feature button or the Navigation pad, or by answering a ringing call), the soft key options may change. |  |

# **Power-Save Mode**

Depending on how your system administrator sets up your phone, the phone display may go into a power-save mode (the phone screen appears blank and the Select button is lit white).

To turn on the phone display, press any button or pick up the handset.

## **Phone Connections**

This section shows and describes the connectors on your Cisco Unified IP Phone.

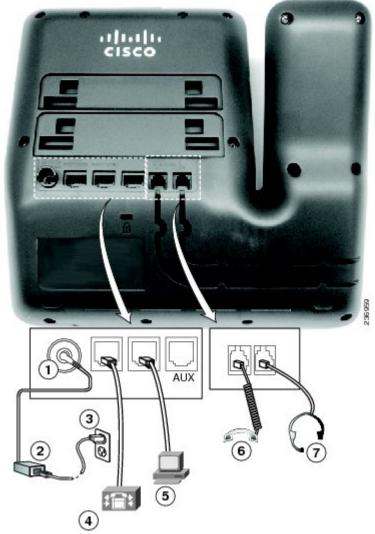

| 1 | DC adapter port (DC48V)                   | 5     | Access port (10/100/1000 PC) for connecting your phone to your computer |
|---|-------------------------------------------|-------|-------------------------------------------------------------------------|
| 2 | AC-to-DC power supply (optional)          | 6     | Handset port                                                            |
| 3 | AC power wall plug (optional)             | 7     | Analog headset port (headset optional)                                  |
| 4 | Network port (10/100/1000 SW) with IEEE 8 | 302.3 | af and 802.3at power enabled                                            |

# **Footstand**

If your phone is placed on a table or desk, the footstand can be connected to the back of the phone for a higher or lower viewing angle, depending on your preference.

OL-25525-01

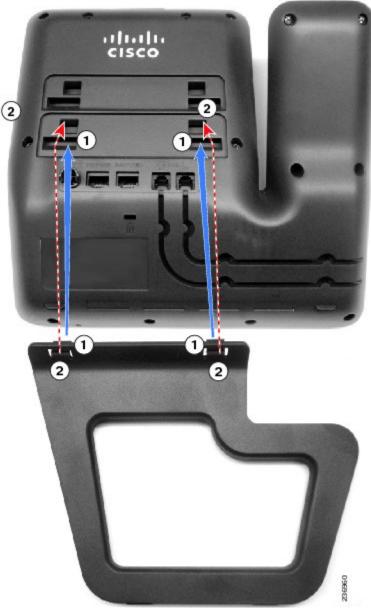

1 Insert the curved connectors into the lower slots. 2 Lift the footstand until the connectors snap into the upper slots.

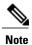

Connecting and disconnecting the footstand may require a little more force than you expect.

# **Adjusting the Handset Rest**

You can adjust the handset rest of a wall-mounted phone so that the receiver does not slip out of the cradle.

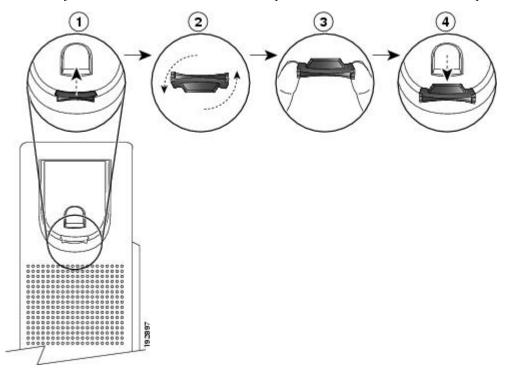

## **Procedure**

- **Step 1** Set the handset aside and pull the square plastic tab from the handset rest.
- **Step 2** Rotate the tab halfway (180 degrees).
- **Step 3** Hold the tab between two fingers, with the small notches (in the corners) facing you.
- **Step 4** Make sure the tab lines up evenly with the slot in the cradle.
- **Step 5** Slide the tab back into the handset rest. An extension protrudes from the top of the rotated tab. Return the handset to the handset rest.

10

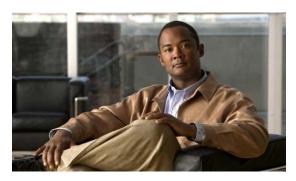

# CHAPTER 2

# **Operating Your Phone**

This section describes how to operate your Cisco IP Phone and includes information on soft keys and phone features.

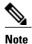

Because there are differences in phone and site configurations, not all features described here might apply to your phone. Consult your system administrator for more information.

- Soft Key Descriptions, page 12
- Ad-hoc Conference, page 13
- Answer a Call, page 14
- Busy Lamp Field, page 14
- cBarge, page 14
- Call History, page 15
- Call Forward, page 18
- Call Park, page 19
- Call Pickup, page 21
- Call Waiting, page 21
- Conference, page 22
- Distinctive Ring, page 23
- Do Not Disturb, page 23
- End a Call, page 23
- Extension Mobility, page 24
- Hold/Resume a Call, page 24
- Hold Reversion, page 24
- Hunt Group, page 25

- Immediate Divert, page 25
- Intercom, page 25
- Missed Call, page 26
- Mobility, page 26
- Mute a Call, page 26
- My Phone Apps, page 27
- On-hook Predialing, page 27
- Phone Applications, page 27
- Phone Contact, page 28
- Place a Call, page 32
- Place a MeetMe Conference Call, page 33
- Privacy, page 33
- Preferences, page 33
- Redial a Number, page 33
- Ring Setting, page 33
- Shared Lines, page 34
- Speed Dial, page 35
- Switching Between Calls on Different Lines, page 35
- Transfer a Call, page 35
- Video Calls, page 35
- Voicemail, page 36

# **Soft Key Descriptions**

Your Cisco IP Phone is equipped with soft keys for call features and options. Soft keys are displayed along the bottom of the LCD screen and activated using the corresponding buttons. Soft keys can change according to the state of the phone.

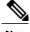

Note

Soft key availability depends on the system configuration and this is not the complete list of the soft keys.

| Soft Key | Function                                               |
|----------|--------------------------------------------------------|
| Answer   | Answers an incoming call.                              |
| CFwdAll  | Forwards all calls.                                    |
| Park     | Stores an active call temporarily to a parking number. |

| Soft Key     | Function                                                                                            |
|--------------|----------------------------------------------------------------------------------------------------|
| Cancel       | Cancels the last selection.                                                                         |
| Clear List   | Clears the entire call history on the phone.                                                        |
| Confrn       | Connects callers to a conference call.                                                              |
| Delete       | Deletes call records from call history.                                                             |
| Dial         | Dials the displayed number.                                                                         |
| DND          | Enables and disables the audio and visual indication of an incoming call.                           |
| Edit         | Edits an entry.                                                                                     |
| Exit         | Exits from the current selection.                                                                   |
| GPickup      | Allows you to answer a call on a phone that is outside your call pickup group.                      |
| I-Divert     | Transfers a ringing, connected, or held call directly to a voice messaging system.                  |
| Join         | Joins a call established on a different line into a conference.                                     |
| Missed Calls | Lists all the missed calls.                                                                         |
| More         | Scrolls through additional options (for example, use the More soft key to locate the DND soft key). |
| NewCall      | Opens a new line on the speakerphone to place a call.                                               |
| Return       | Returns to the previous screen.                                                                     |
| Resume       | Resumes a call.                                                                                     |
| Pickup       | Allows answering a phone that is ringing on a co-worker's phone.                                    |
| Transfer     | Transfers an active call.                                                                           |
| ViewDetails  | Shows call details.                                                                                 |

# **Ad-hoc Conference**

An Ad-hoc conference is unscheduled and it happens when the conference creator adds a third party into the call.

There are three types of Ad-hoc conference:

- 1 Consultative conference—The conference creator commits after consultative party has been connected.
- 2 Early conference—The conference creator commits while consultative party is ringing.
- **3** Connected conference—The conference creator joins two pre-existing active calls.

If there are only two parties remaining in an ad-hoc conference, and if the conference is configured to stay, it will fall back to a point-to-point call and the conference bridge resource will be released.

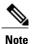

Consultative conference is the only one supported in this release.

# **Answer a Call**

#### **Procedure**

- **Step 1** Lift the handset.
- **Step 2** If you are using a headset, press the **Headset** button.
- Step 3 If you are using the speakerphone, press the Answer soft key or the Speaker button.
- **Step 4** If necessary, press the **line** button to select between incoming calls.

## **Auto Answer**

Auto Answer connects incoming calls automatically after a default timeout and works with either the speakerphone or headset.

# **Busy Lamp Field**

Busy Lamp Field (BLF) allows configuring a directory number that a user can monitor for incoming calls. When the directory number receives an incoming call, the system alerts the monitoring user, who can then pick up the call.

# **cBarge**

The cBarge feature allows you to create a standard (ad hoc) conference by adding yourself to a call on a shared line.

# **Call History**

Call History allows you to view information about the last 150 calls on your phone. Individual calls and call groups are listed chronologically from the most recent call to the oldest one. (If your phone has multiple lines, calls on all lines are added together. The oldest calls over the 150-call limit are dropped from the history.)

In the Call History screen, the line information, such as "Line: 5623," is shown in the upper right corner to indicate the line name or number for which the call history is displayed.

For each call record or call group, an icon to the left of the caller ID shows the call type:

- Received—
- · Placed—
- Missed—

If the caller ID is unavailable, "Unknown" is displayed, and the phone number is listed.

Calls for the same caller ID and phone number are grouped together only if they occur in chronological order and do not have calls associated. For each group, the time of the latest call and the number of calls, such as "(3)," are displayed:

- Incoming (Received) and outgoing (Placed) calls are grouped together.
- Missed calls are grouped together in a separate group.

For each individual card record or call group, the phone number is listed in blue and is contact sensitive for touch dialing.

Hunt group and multiparty calls show an icon to the right of the caller ID that differentiates the call from a normal call, and these calls are not grouped even when they are next to each other in the list.

A (plus) + symbol on entries in call history, redial, or call directory indicates that your phone is set up to list international calls. For more information, see your system administrator.

## **Clear Call History**

### **Procedure**

- **Step 1** Press the **Applications** button **.**
- **Step 2** Select Call History. (Use the Navigation bar and button to scroll and select.)
- **Step 3** Select **All Lines** or the line that you want to view.
- **Step 4** Press the Clear soft key. (You may need to press the More soft key first.)
- **Step 5** Press the **Delete** soft key to delete the Call History screen or press the **Cancel** soft key to go back to the Call History screen.

## **Delete a Call Record From Call History**

#### **Procedure**

- **Step 1** Press the **Applications** button **...**
- **Step 2** Select Call History. (Use the Navigation bar and button to scroll and select.)
- **Step 3** Select **All Lines** or the line that you want to view.
- **Step 4** Highlight the call you want to delete.
- **Step 5** Press the **Del Call** soft key. (You may need to press the **More** soft key first.)
- **Step 6** Press the **Delete** soft key to delete the call or press the **Cancel** soft key to go back to the Call History screen.

## **Edit Number From Call History**

#### **Procedure**

- **Step 1** Press the **Applications** button **...**
- **Step 2** Select **Call History**. (Use the Navigation bar and button to scroll and select.)
- **Step 3** Select **All Lines** or the line that you want to view.
- **Step 4** Highlight the call you want to edit.
- **Step 5** Press the **EditDial** soft key. (You may need to press the **More** soft key first.)
- **Step 6** Press the **Forward Arrow** soft key to move the cursor to the right and press the **Backward Arrow** soft key to move the cursor to the left.
- **Step 7** Press the **Back Delete soft key**  to delete numbers.
- **Step 8** Press the **Dial** soft key to dial the edited number.
- Step 9 Press the Back soft key 5 to return to the Call History screen.

## **Filter Call History**

#### **Procedure**

- **Step 1** Press the **Applications** button **.**
- **Step 2** Select Call History. (Use the Navigation bar and button to scroll and select.)
- **Step 3** To sort calls for a specific phone line, select **All Lines** or the line that you want to view.
- **Step 4** To sort by missed calls for the selected line, select the **Missed** soft key. The Call History screen displays only the missed calls on the selected line.

6

- **Step 5** To view all calls in the Call History screen, press the **All Calls** soft key.
- **Step 6** Press the **Exit** soft key to return to the Call History screen.

# **Place a Call from Call History**

### **Procedure**

- **Step 1** Press the **Applications** button **(2)**.
- **Step 2** Select **Call History**. (Use the Navigation bar and button to scroll and select.)
- **Step 3** Select **All Lines** or the line that you want to view.
- **Step 4** From the Call History screen, highlight the call you want to dial and perform one of the following:
  - Press the New Call soft key.
  - Press the line key.
  - Pick up the handset.
  - Press the **Speaker** or **Headset** button.

# **View Call History**

#### **Procedure**

- **Step 1** Press the **Applications** button **...**
- **Step 2** Select Call History. (Use the Navigation bar and button to scroll and select.)
- **Step 3** Select **All Lines** or the line that you want to view.
- **Step 4** Press the **Exit** soft key to return to the Call History screen.

## **View Call Record Details**

#### **Procedure**

- **Step 1** Press the **Applications** button.
- **Step 2** Select Call History (use the Navigation pad and Select button to scroll and select).
- **Step 3** Select a call record or group and press the View**Details** soft key (you may need to press the **More** soft key first).
  - For each individual call, the Details screen displays the line information in the upper right corner, such as "Line: 5782," and the call name, call number, alternate number (if available), call disposition (call type), call duration, and time of the call.
  - For each call group, the details shown are the same as for an individual call. The only difference is that the multiple call-related information is shown, such as call disposition (call type), call duration, and time of call, because this is a group of calls (Placed/Received or Missed). (In a group of Missed calls, individual records show no call duration.)
  - For each multiparty or hunt group call, the Details screen displays the line information in the upper right corner. For the caller ID and number listed at the top of the screen, the call name, call number, alternate number, and as applicable, the hunt group information, if available.
- **Step 4** Press the **Return** soft key to return to the Call History screen.
- **Step 5** Press the **Exit** soft key to return to the Applications screen.
- **Step 6** While on a connected call, press the **ViewDetails** soft key to show the Call Details screen. This screen displays single call information and call duration and is updated each second.

## **Call Forward**

Call Forward feature allows redirecting incoming calls to another directory number. Call forward options include the following:

- Call Forward All
- Call Forward Busy
- · Call Forward No Answer
- Call Forward No Coverage

Call Forward is available as a soft key. See your system administrator for additional information.

## Call Forward All (Forward calls, Missed calls, and Voicemail)

Call Forward allows you to forward calls.

### **Procedure**

### **Step 1** Press the **Forward All** soft key.

**Step 2** Enter the number to forward.

**Note** If forward is turned on and there are unheard voicemails, the white "call forward" icon with a red background is shown.

## **Call Park**

Call Park allows you to park (temporarily store) a call you receive on your phone, which you can then retrieve from another phone (for example, a phone at a co-worker's desk or in a conference room).

There are two ways you can park a call:

- 1 Park—Allows you to park an active call that you answered on your phone, and retrieve it using another phone in the Cisco Unified Communications Manager Express system.
- 2 Directed Call Park—Allows you to park and retrieve an active call in two different ways:
  - a Assisted Directed Call Park—Allows you to park an active call by pressing a line button, which your system administrator sets up as a speed dial line.
    - With this type of directed call, you can monitor the status of the line (in-use, idle, or in Do Not Disturb state) using Line Status indicators.
  - **b** Manual Directed Call Park—Allows you to park an active call by transferring it to a Directed Call number, which your system administrator sets up.
    - You retrieve the call at another phone by dialing a park retrieval prefix number (provided by your system administrator), then dialing the Directed Call number you used to park the call.

Your system administrator sets up either the Directed Call Park or Park feature on your phone, but not both.

## Park and Retrieve a Call Using Call Park

Call park allows you to place a call on hold at a designated parking slot from which the call can be retrieved by anyone on the system.

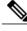

Note

Contact your system administrator for your call park slot number.

### **Procedure**

**Step 1** During a call, press the **Park** soft key, then hang up.

For the duration of the call, your phone displays the call park number where the system stored the call.

**Step 2** Retrieve the call from any other Cisco Unified IP Phone in your network by entering the call park number. If you do not retrieve the call within a certain amount of time (set by your system administrator), a reminder tone will sound on your phone, at which time you can resume the call by pressing the **Resume** soft key or by retrieving it from another phone.

If you do not retrieve or resume the call within a specified amount of time (set by your system administrator) after the reminder tone, the call will be directed to another destination (set up by your system administrator), such as voicemail.

## Park and Retrieve a Call using Assisted Direct Call Park

#### **Procedure**

- **Step 1** During a call, press the **Transfer** button
- **Step 2** Press the **Directed Call Park** line button.
- **Step 3** Press the **Transfer** button **...**

You have a limited time to retrieve the parked call before it reverts to ringing at the original number.

- **Step 4** Retrieve the call as follows:
  - Dial the retrieval park-slot extension.
  - Dial the Directed Call number.

#### Example:

If the park retrieval prefix is "77" and the Directed Call number is "6789", enter 776789.

## Park and Retrieve a Call Using Manual Directed Call Park

#### **Procedure**

- **Step 1** During a call, press the **Transfer** button ...
- **Step 2** Enter the Directed Call number where you will park the call.
- **Step 3** Press **Transfer** to finish parking the call, then hang up. You have a limited time to retrieve a parked call before it reverts to ringing at the original number.
- **Step 4** Retrieve the call from any other Cisco Unified IP Phone in your network as follows:
  - Dial the retrieval park-slot extension.
  - Dial the Directed Call number.

Cisco Unified IP Phone 8941 and 8945 User Guide for Cisco Unified Communications Manager Express Version 9.0 (SIP)

#### Example:

If the park retrieval prefix is "77" and the Directed Call number is "6789", enter 776789.

# **Call Pickup**

Call Pickup allows you to answer a call that is ringing on a co-worker's phone by redirecting the call to your phone.

There are three ways you can pick up a call:

- 1 Pickup—Allows you to answer a call that is ringing on another phone within your call pickup group.

  If multiple calls are available for pick up, your phone picks up the oldest call first (the call that has been ringing for the longest time).
- 2 Group Pickup—Allows you to answer a call on a phone that is outside your call pickup group by:
  - Using a group pickup number (provided by your system administrator)
  - Dialing the ringing phone's number.
- 3 Other Pickup—Allows you to answer a call that is ringing on another phone within in your call pickup group or in an associated call pickup group.

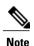

Your system administrator sets up the call pickup group you are in and the Pickup soft keys depending on your call-handling needs and work environment.

Your system administrator may also change the function of the Pickup key to operate as Directed Pickup of a specific extension instead of local group pickup. In this configuration, the calls from you local group can be picked up by pressing the **GPickUp** key followed by the **Star** key.

## **Directed Call Pickup**

Allows answering a call that is ringing on a particular directory number.

# **Group Pickup**

Allows you to answer a call that is ringing on a directory number in another group.

# **Call Waiting**

If you are on a call when a second call comes in, Call Waiting provides cues to notify you that a new call is ringing on your phone when you are talking on another call, including:

- Call waiting tone (single beep)
- · An amber flashing line button

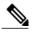

Note

If the two calls were placed on hold, when you press the line key, the call that is highlighted will be resumed. This is the only time that the line key function maps to the highlighted session.

Use one of the following methods to receive the call:

- Press the line key LED.
- Press the **Answer** soft key.
- Press the Select hard key.

To swap between the two calls, you can use one of the following methods:

- Press the line key LED.
- Press the Resume soft key.
- Press the **Select** hard key.

# **Conference**

Conference allows you to talk simultaneously with multiple parties. When you are talking on a call, use Conference to dial another party and add them to the call. You can remove individual participants from the conference if your phone supports the feature.

- To conference a second person into an existing call, press the **Conference** soft key or hard key. This opens up a space below the existing call on the same line, so you can enter the new number of the person to conference in.
- To dial the consult party, while ringing or once connected, you can press the **Conference** soft key or hard key to conference the two calls together.

## **Conflist**

This feature allows displaying a conference list on participating phones when the ConfList soft key is pressed during a conference call. As participants join the conference, they get added to the top of the conference list. The conference list provides the conference status, as well as the security status for each participant to identify participants that are not encrypted.

The conference list displays the following security icons:

- nonsecure
- authenticated
- · encrypted
- held

The conference initiator can use the conference list to eject participants with a low security status.

# **Distinctive Ring**

You can also monitor and pick up ringing calls using Line Status indicators if your system administrator has set up Line Status indicators on speed-dial buttons for you. Line Status indicators allow you to see if a line associated with a speed-dial button is idle, in-use, in a Do Not Disturb state, or ringing.

# **Do Not Disturb**

The Do Not Disturb (DND) feature enables and disables the audio and visual indication of an incoming call or directly redirects the call to the voice messaging system.

DND allows you to:

- Alert—If a call comes in, the ringer is turned off, but the user can set an alerting message to appear in
  the LCD display or use the default incoming call indication used for all calls. Also, the Line LED alerts
  accordingly.
- Reject—If a call comes in, ringer and display alerting are both turned off and the call is sent directly to the voicemail.

## **Turn DND On and OFF**

#### **Procedure**

- **Step 1** Press the **DND** button to turn on DND. Visual confirmation displays briefly.
- **Step 2** Press the button again to turn off DND. Visual confirmation displays briefly.

## **End a Call**

- · Hang up the handset.
- If you are using a headset, press the **Headset** button or the **EndCall** soft key.
- If you are using a speakerphone, press the **Speaker** button or the **EndCall** soft key.

# **Extension Mobility**

Cisco Extension Mobility (EM) allows you to temporarily configure a Cisco Unified IP Phone as your own. After you sign in to EM, the phone adopts your user profile, including your phone lines, features, established services, and web-based settings. Your system administrator sets up EM for you.

## **Enable Extension Mobility**

#### **Procedure**

- **Step 1** Press the **Applications** button **3**
- **Step 2** Select My Phone App. (Use the Navigation bar and button to scroll and select.)
- **Step 3** Select **EM Service** (name will vary).
- **Step 4** Enter your user ID and PIN (provided by your system administrator).
- **Step 5** If prompted, select a device profile.
- **Step 6** To sign out, press the **Application**s button.
- **Step 7** Select My Phone App.
- **Step 8** Select **EM Service** (name will vary).
- **Step 9** When prompted to sign out, press the **Yes** soft key.

# Hold/Resume a Call

#### **Procedure**

- **Step 1** Press the **Hold** button.
- **Step 2** Press the **Resume** soft key or the flashing green line button to resume the call.
- **Step 3** If your phone supports multiple lines, you can use line buttons to swap between holding and active calls.

## Example:

If you have a holding call on Line 1 and an active call on Line 2, pressing the **Line 1** button makes the Line 1 call active (resumes it from hold) and automatically puts the Line 2 call on hold.

# **Hold Reversion**

Hold Reversion limits the amount of time that a call can be on hold before reverting back to the phone that put the call on hold and alerting the user by informative tones periodically if not resumed yet.

# **Hunt Group**

Hunt groups are used to share the call load in organizations that receive a large number of incoming calls.

Your system administrator sets up a hunt group with a series of directory numbers. When the first directory number in the hunt group is busy, the system hunts for the next available directory number in the group, then directs the call to that phone. If you are a member of a hunt group, you can sign in to a hunt group when you want to receive calls, and you can sign out of the group when you want to prevent calls from ringing on your phone.

## Sign In and Out of a Hunt Group

#### **Procedure**

- Step 1 Press the Hunt Group line button to sign in.
  - Visual confirmation displays briefly.
- Step 2 Press the button again to sign out.

  Signing out of a hunt group does not prevent non-hunt group calls from ringing your phone.

## **Immediate Divert**

Immediate Divert allows transferring a ringing, connected, or held call directly to a voice messaging system. When a call is diverted, the line becomes available to make or receive new call.

## **Immediate Divert Enhanced**

Immediate Divert Enhanced allows transferring of incoming calls directly to their voice messaging system or to the voice messaging system of the original called party.

# Intercom

Intercom allows you to place a call to a predefined recipient. The recipient auto-answers the call in speakerphone mode with mute activated. This sets up a one-way voice path between you and the recipient so you can deliver a short message, regardless of whether the recipient is busy or idle.

## **Missed Call**

When there are missed calls on the phone, an indicator for missed call info will appear next to the line info. Upon viewing **Call history > Missed calls**, the indicator icon should disappear. The missed call indicator is always shown as long as the focus is not on that line.

# **Mobility**

Mobility allows you to transfer a call from an IP Phone to your mobile phone.

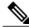

Note

Contact your system administrator to enable/disable the mobility feature on your IP Phone.

#### **Procedure**

**Step 1** Select **Mobility** soft key while on an active call.

**Step 2** Select Send call to mobile.

The call will be transferred to your mobile phone.

## Mute a Call

Mute allows you to block audio input for your handset, headset, and speakerphone, so that you can hear other parties on the call but they cannot hear you. Video Mute allows you to block video for your camera so that you can see other parties on the video call, but they cannot see you.

To mute a call:

• While on a call, press the **Mute** button . The Mute button lights, indicating that the other party cannot hear you.

To deactivate the mute function, do one of the following:

- 1 Press the **Mute** button again.
- 2 Lift the handset if you are using mute with your speaker phone.

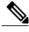

Note

The Mute feature does not generate music or a tone.

# My Phone Apps

My Phone Apps provides an interface for users to do the following tasks right on the phone:

- Add, Delete, and Modify speed dials
- · Add, Delete, and Modify fast dials
- Add, Delete, and Modify BLF speed dials
- Set SNR number

### **Procedure**

- **Step 1** Access Phone Services.
- **Step 2** Select My Phone Apps.
- **Step 3** Select a service from the My Phone Apps submenu and follow the instructions.

# **On-hook Predialing**

This feature allows dialing a number without going off hook first.

### **Procedure**

- **Step 1** Enter or speed-dial a phone number. The On-Hook Dialing screen displays.
- **Step 2** Press Call. If you are specifying an Abbreviated Dial, enter the abbreviated number.
- Step 3 Press Speed Dial.
- **Step 4** Lift the handset or press the **Speaker** or **Headset** button.

# **Phone Applications**

Phone applications allow you to access the following:

- 1 Accessories
- 2 Administrator Settings (for system administrators only)
- 3 Address Book
- 4 Call History
- 5 Phone Information

- 6 Preferences
- 7 Services
- 8 Upgrade Screen

## **Phone Contact**

The Cisco Unified IP Phone 8941 and 8945 provide you with access to corporate and personal contacts.

You may see other directories listed in Contacts. For more information, see your system administrator.

# **Corporate Directory**

The corporate directory contains corporate contacts that you can access on your phone. Your system administrator sets up and maintains the directory.

You can dial calls from your corporate directory:

- When you are not on another call
- When you are on another call

## **Search for and Dial a Contact**

### **Procedure**

- **Step 1** Press the **Contacts** button.
- **Step 2** Select Corporate Directory. (Use the Navigation pad and Select button to scroll and select.)
- **Step 3** Select one or both of the following search criteria to search for a co-worker:
  - First Name
  - Last Name
- **Step 4** Enter the search criteria information.
- **Step 5** Press the **Submit** soft key.
- **Step 6** Select a contact.
- **Step 7** To dial, perform any of these actions:
  - Press the Dial soft key.
  - Press the **Select** button.
  - Press the number that is displayed in the upper right-hand corner of the contact label.
  - Press the Speaker button.
  - Press the **Headset** button.

• Pick up the handset.

## Search for and Dial a Contact While on a Call

#### **Procedure**

- **Step 1** Press the **Contacts** button.
- **Step 2** Select Corporate Directory. (Use the Navigation pad and Select button to scroll and select.)
- **Step 3** Select one or both of these search criteria to search for a co-worker:
  - First Name
  - Last Name
- **Step 4** Enter the search criteria information.
- **Step 5** Press the **Dial** soft key. The first call gets automatically put on hold while the second call gets dialed.

## **Personal Directory**

The personal directory contains a list of your personal contacts. You can assign fast-dial codes to your personal directory entries for fast dialing.

There are two ways you can set up and maintain your personal directory:

- 1 Phone—Using your phone, you can:
  - a Set up and use Personal Directory
  - **b** Assign and use fast-dial codes
- 2 User Options Web Pages—Using User Options web pages, you can also set up and use your personal directory.

## **Add a Personal Directory Entry**

### **Procedure**

- **Step 1** Press the **Contacts** button.
- **Step 2** Sign in to **Personal Directory**.
- **Step 3** Select Personal Address Book.

The Search for an entry screen displays.

- **Step 4** Press the **Submit** soft key.
- **Step 5** Press the Newsoft key (you may need to press the More soft key first).
- **Step 6** Enter the nickname information (you can also enter a name).
- **Step 7** Press the **Phones** soft key and enter the phone numbers. Include any required access codes such as a **9** or **1**.
- **Step 8** Press the **Submit** soft key to add the entry to your personal directory.

## **Dial a Number from Personal Directory**

### **Procedure**

- **Step 1** Press the Contacts button.
- **Step 2** Sign in to **Personal Directory**.
- **Step 3** Select **Personal Address Book** and search for an entry.
- **Step 4** Select the personal address book entry that you want to dial.
- **Step 5** Press the **Dial** soft key.

## **Delete a Personal Directory Entry**

### **Procedure**

- **Step 1** Press the **Contacts** button.
- **Step 2** Sign in to **Personal Directory**.
- **Step 3** Select **Personal Address Book** and search for an entry.
- **Step 4** Press the **Select** soft key.
- **Step 5** Press the **Edit** soft key.
- **Step 6** Press the **Delete** soft key (you may need to press the **More** soft key first).
- **Step 7** Press the **OK**soft key to confirm the deletion.

## **Edit a Personal Directory Entry**

### **Procedure**

| Step 1 | Press the <b>Contacts</b> button.                          |
|--------|------------------------------------------------------------|
| Step 2 | Sign in to Personal Directory.                             |
| Step 3 | Select Personal Address Book and search for an entry.      |
| Step 4 | Press the <b>Select</b> soft key.                          |
| Step 5 | Press the <b>Edit</b> soft key.                            |
| Step 6 | Modify the entry information.                              |
| Step 7 | Press the <b>Phones</b> soft key to modify a phone number. |
| Step 8 | Press the <b>Update</b> soft key.                          |
|        |                                                            |

## **Search for an Entry in Personal Directory**

### **Procedure**

- **Step 1** Press the **Contacts** button.
- **Step 2** Sign in to **Personal Directory**.
- **Step 3** Select **Personal Address Book**.
- **Step 4** Select one or all the following criteria to search for an entry:
  - Last Name
  - First Name
  - Nickname
- **Step 5** Enter the search criteria information and then press the **Submit** soft key. The name displays.

## **Sign In and Out of Personal Directory**

### **Procedure**

- **Step 1** Press the **Contacts** button.
- **Step 2** Select **Personal Directory** (use the Navigation pad and **Select** button to scroll and select).
- **Step 3** Enter your user ID and PIN (provided by your system administrator).
- **Step 4** Press the **Submit** soft key.
- **Step 5** Select Log Out.
- **Step 6** Press the **Select** soft key.
- **Step 7** Press the **OK** soft key to sign out.

You are logged out automatically after a certain amount of time. This time limit can vary. For more information, see your system administrator.

## Place a Call

Use one of the following methods to place a call:

- Lift the handset and dial the number.
- Dial the number, and then lift the handset.
- Dial the number, and then press the **Dial** soft key.
- Dial the number, and then press the **Speaker** button.
- Press the **line** button for your extension, and then dial the number.
- Press the **Speaker** button , and then dial the number.
- Press the New Call soft key, and then dial the number.
- If you are using a headset, press the **Headset** button **(19)**, and then dial the number.
- Dial the number, and then press the **Headset** button **...**
- If you have established speed-dial numbers, press a **Speed-dial** button.
- If you have selected a number from a directory, press the New Call soft key.
- If you have selected a number from a directory, press the Line / Headset / Speaker button.

# Place a MeetMe Conference Call

#### **Procedure**

- **Step 1** Obtain a MeetMe conference number from your system administrator
- **Step 2** Distribute the MeetMe conference number to all the participants.
- Step 3 Go off-hook.
- **Step 4** Press the **MeetMe** soft key.
- Step 5 Dial the MeetMe conference number.All other participants can join the meeting by dialing into the MeetMe conference number.
- **Step 6** To end the MeetMe conference call, all participants must hang up the handset or press the Cancel soft key.

# **Privacy**

Privacy allows you to prevent others who share your line from seeing information about your calls.

Privacy applies to all shared lines on your phone. If you have multiple shared lines and Privacy is enabled, others cannot view any of your shared lines.

# **Preferences**

- 1 Ringtone
- 2 Brightness
- 3 Bluetooth
- 4 Camera Settings

## **Redial a Number**

To redial the most recently dialed number:

- Lift the handset and press the **Redial**soft key.
- Press the **Redial** soft key to make a call using a speakerphone or headset.
- To place the call on a particular phone line, get a dial tone on that line, then press the **Redial** softkey.

# **Ring Setting**

You can change the ring setting per line.

### **Procedure**

- **Step 1** On your User Options web page, choose **User Options > Device**.
- **Step 2** Select a phone from the Name drop-down menu.
- Step 3 Click Line Settings.
- **Step 4** If you have more than one directory number (line) assigned to your phone, select a line from the Line drop-down menu.
- **Step 5** In the Ring Settings area, set the option for Ring Setting (Phone Idle) and Ring Setting (Phone Active) from the drop-down menus. The options are:
  - Use System Default
  - Disable
  - · Flash Only
  - Ring Once
  - Ring
  - Beep Only [this option is only available for Ring Setting (Phone Active)]

### Step 6 Click Save.

## **Shared Lines**

Shared lines allow you to use one phone number for multiple phones.

You might have a shared line if you have multiple phones and want one phone number, share call-handling tasks with co-workers, or handle calls on behalf of a manager.

You or your co-worker can join a call on the shared line using the Barge feature. Barge converts the call into a conference. To barge, press the **red session** button for the remote in-use call on the shared line.

For example, if you share a line with a co-worker,

- When a call comes in on the shared line:
  - Your phone rings and the line button flashes amber.
  - Your co-worker's phone rings and the line button flashes amber and either you or your coworker can answer the call.
- When your co-worker has a call on the shared line:
  - The Shared Line button on your phone appears solid red to indicate that the line is in-use remotely.
  - Your co-worker's call displays on your screen (unless your co-worker has Privacy enabled).
- If you answer the call:
  - Your line button turns green.

- Your co-worker's line button turns red.
   When button is red, that line cannot be used to barge in on the call or used to make another call.
- If you put the call on hold:
  - · Your line button flashes green
  - o Your co-worker's line button flashes red.
- When the line flashes red, your co-worker can pick up the call.

# **Speed Dial**

Speed dialing allows you to enter an index number, press a button, or select a phone screen item to place a call. Depending on your setup, your phone can support the following speed-dial features:

- Speed-Dial Buttons—Allows you to quickly dial a phone number from one or more line buttons set up for speed dialing.
- Speed-Dial Codes—Allows you to dial a phone number from a code (sometimes referred to as abbreviated dialing).
- Fast Dials—Allows you to enter a Fast Dial code to place a call. Fast Dial codes can be assigned to phone numbers or Personal Address Book entries.

# Place a Call with a Speed-Dial Button

Before you can use the speed-dial buttons on your phone, you must set up speed dial on your User Options Web pages. To place a call, press the **Speed-dial** button on the left side of your phone.

# **Switching Between Calls on Different Lines**

If you are active on a call and you want to resume a call on another line, press the **line** key for that line. If there was only one call on that line, then the call would be immediately resumed. If there was more than one call on the line, then you would need to select the call to resume.

## **Transfer a Call**

Transfer allows you to redirect a connected call from your phone to another number.

## Video Calls

Whenever you are connected to a call and either of you is transferring video, the video automatically shows up in your screen. You can see the person in the other end (remote party) and you can also see yourself on the screen.

The following are the functionality found within the video calling feature, either in the form of soft keys or hard keys:

- PIP—The PIP soft key is represented by an icon. The icon has 5 states (Right bottom, Right top, Left top, Left bottom, and PIP off) and pressing the soft key executes the displayed PIP state and updates the icon to reflect the next PIP state. The PIP soft key is a sticky setting and the state is remembered across sessions.
- Swap—Toggles the views in the PIP view. The Swap soft key is grayed out when PIP is off.
- Minimize Video—Takes you to the Call UI Screen. You can view the video again by selecting the Show Video soft key in the Call UI. When in the Call UI screen and the user is transmitting video, it is indicated by an icon in the call session.
- Video Mute—Press the Video Mute hard key to mute the video.
- Self-view Video—Press the **Self-view Video** soft key to preview or self-view the user.
- Video UI and Conference/Transfer Initiation—Press the Conference hard key to initiate a conference.

To access video settings:

#### **Procedure**

- **Step 1** Press the **Applications** button.
- **Step 2** Select Preferences > Camera settings.

## **Voicemail**

When there are voicemails, the voicemail icon is shown. When the user listens to the voicemail, the indicator goes away and is then replaced by the missed call indicator.

The following is the priority between missed call, voicemail, and the forward icon. Only one of the three icons is shown next to the line at one time.

- 1 Forward Calls (highest priority)
- 2 Voicemail
- 3 Missed Calls (lowest priority)